# **1251 - Examen clinique**

**CD** Public concerné : **TOUT PUBLIC** 

### <span id="page-0-0"></span>Présentation

- Il s'agit d'une fiche de type tableau
- Pour obtenir des précisions sur la saisie des lignes dans le tableau : voir la partie spécifique "Fiches Tableaux" de la page [125 - Le bloc Dossier Etudiant et les fiches médicales](https://wikidocs.univ-lorraine.fr/pages/viewpage.action?pageId=210501740) et décrite [ICI](https://wikidocs.univ-lorraine.fr/pages/viewpage.action?pageId=210501740#id-125-LeblocDossierEtudiantetlesfichesm%C3%A9dicales-Fichesdetype%22Tableaux%22)

**Rappel**: La consultation directe d'un dossier se positionne automatiquement dans la majorité des profils sur la fiche médicale "Examen clinique" (sauf pour les assistantes sociales , les psychologues et l'accès au dossier handicap)

L'examen clinique se divise en 3 parties:

- Alerte
- Antécédents
- Examens

## <span id="page-0-1"></span>Alerte

Principe: Permet d'ajouter un commentaire important sur un dossier

- Il peut s'agir d'un commentaire de type "permanent" ( allergie alimentaire par exemple) ou non
- permanent ( allergie une seule fois)
- Cette alerte apparait en premier à l'ouverture du dossier
- Il suffit de cliquer sur + Nouveau pour ajouter une nouvelle alerte, saisir le commentaire et valider en cliquant sur Enregistrer

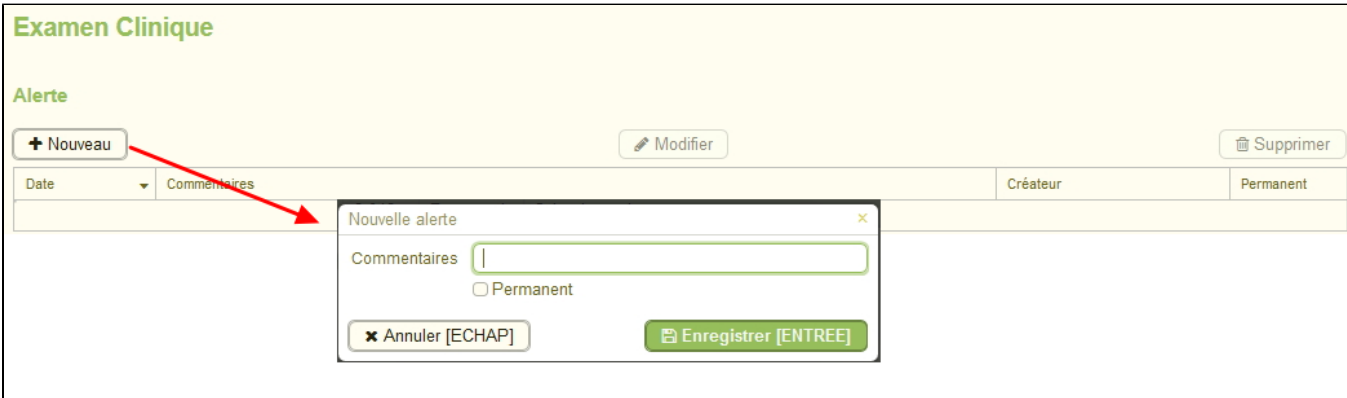

#### **Attention**

- Le bouton Modifier permet de modifier le commentaire d'une consultation en cours, une fois la consultation clôturée la modification de ce que vous avez saisi n'est plus possible
- Le bouton Supprimer = même chose, la suppression d'une alerte est possible pendant la consultation en cours uniquement
	- <sup>o</sup> Seul un profil de médecin "administrateur" peut supprimer une alerte d'une ancienne consultation
	- Un médecin administrateur ne peut jamais modifier un ancien commentaire

## <span id="page-0-2"></span>Depuis la version 1.1.0 - Fenêtre des alertes

Lorsqu'un étudiant comporte une ou plusieurs alertes, celles-ci seront affichées dans une fenêtre au centre de l'écran lors de **l'ouverture d'un dossier.**

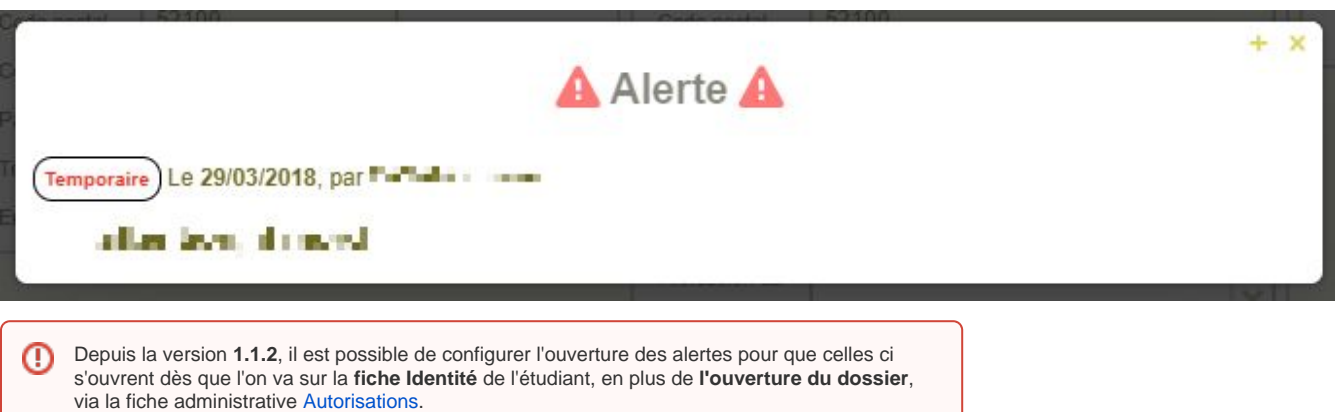

# <span id="page-1-0"></span>Antécédents

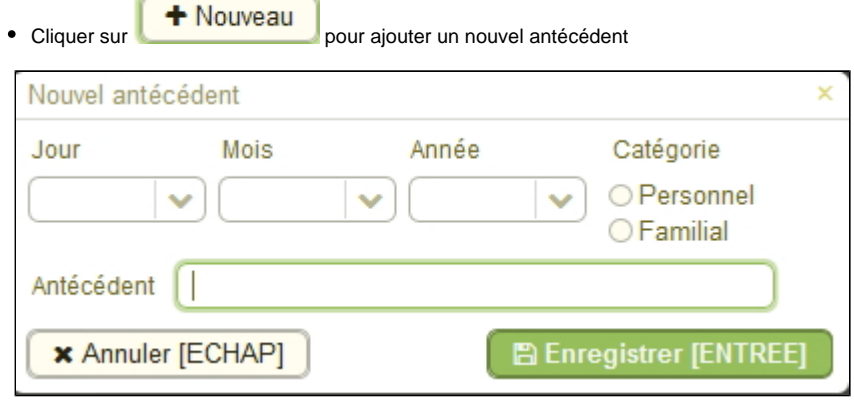

- La catégorie "Personnel " est cochée par défaut à l'ouverture de la fenêtre , il vous faut penser à sélectionner "Familial" s'il s'agit d'antécédents familiaux
- Les champs Jour, Mois et Année sont facultatifs et correspondent à la datDanse effective de l'antécédent
	- la saisie d'une date peut se faire également dans le champ libre "antécédent" si cela vous semble plus confortable

### <span id="page-1-1"></span>Examens

- La saisie d'un nouvel examen renseigne automatiquement la date du jour en **(4)**
- Elle ne passe pas par un bouton "+" mais s'effectue par une saisie direct dans le champ Examen
	- En **(1)** Le cadre "Examen" est un champ libre
	- En **(2)** Le champ "Conclusion": non effectué ou normal etc... correspond à la conclusion de l'examen en cours
	- En **(3)** il est possible d'afficher tout l'historique des examens déjà pratiqués
		- Cet historique est imprimable en pdf dans un nouvel onglet via le bouton "imprimer"
	- En **(4)** via le champ date, il est également possible de visualiser les examens des sessions précédentes

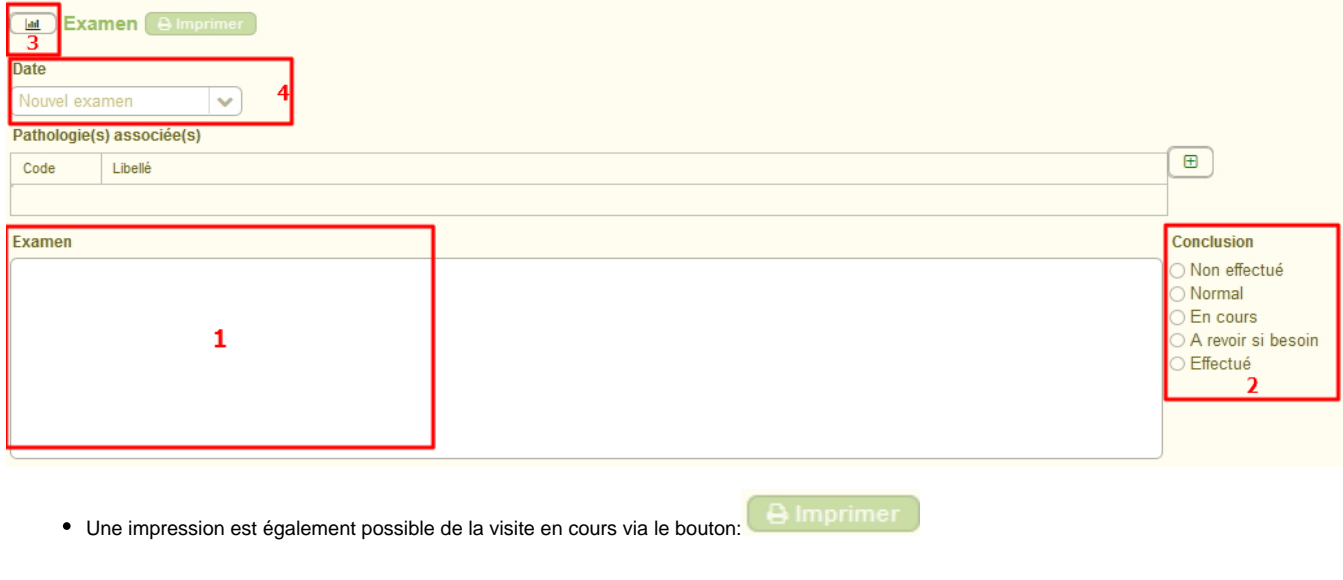

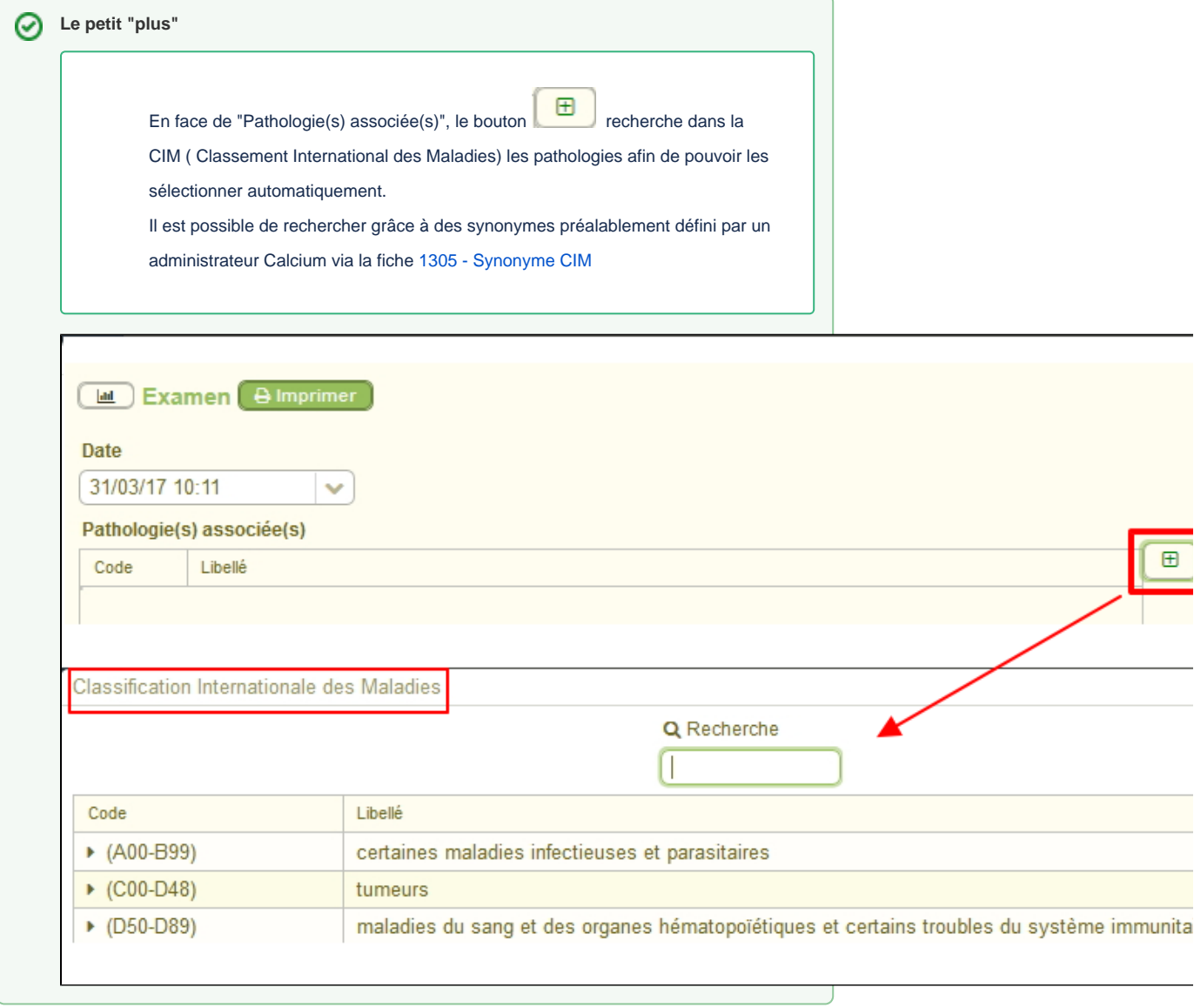

# <span id="page-3-0"></span>Récapitulatif des impressions

2 impressions possibles:

- De l'examen en cours
- De tout l'historique des examens

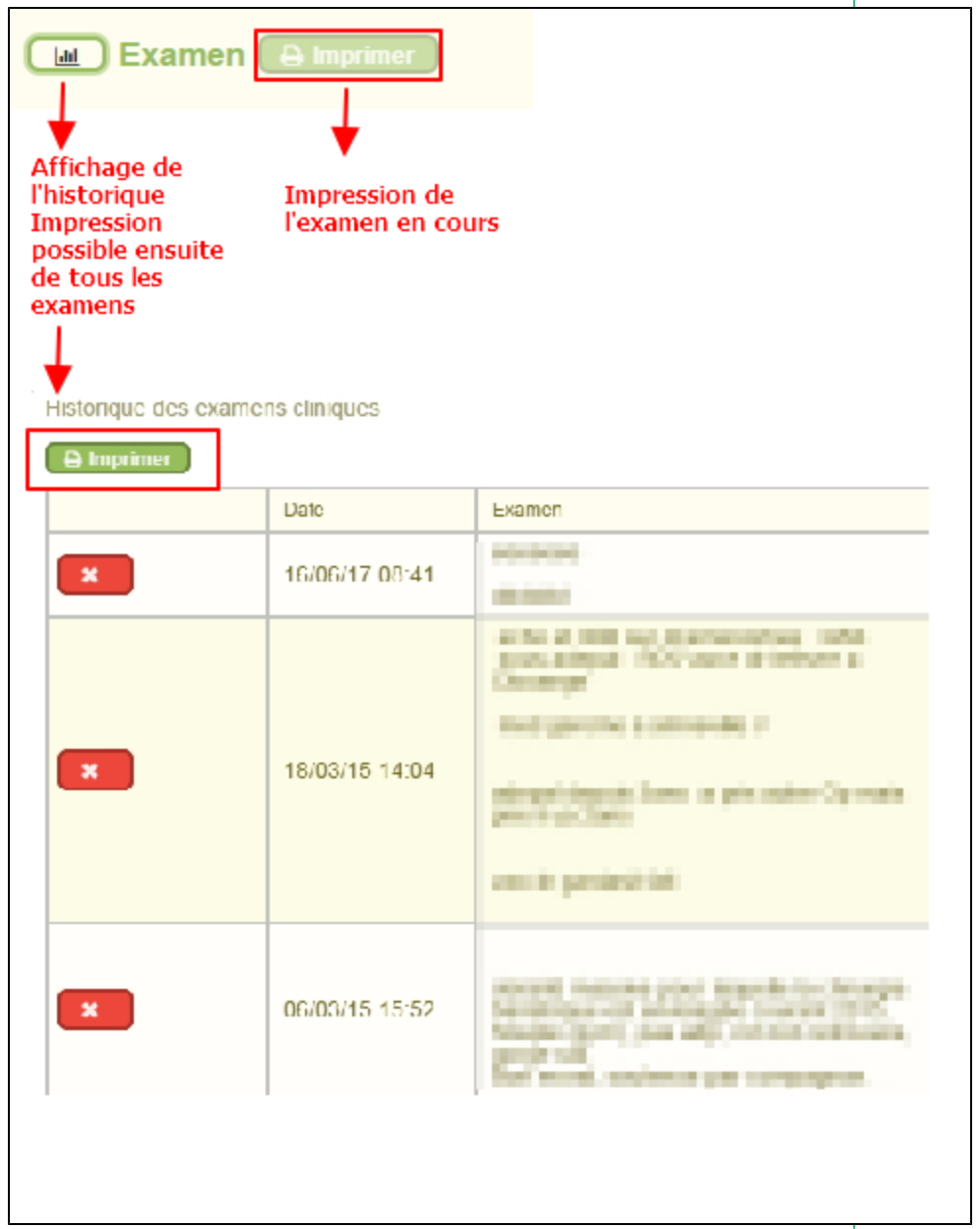

# <span id="page-3-1"></span>Astuces

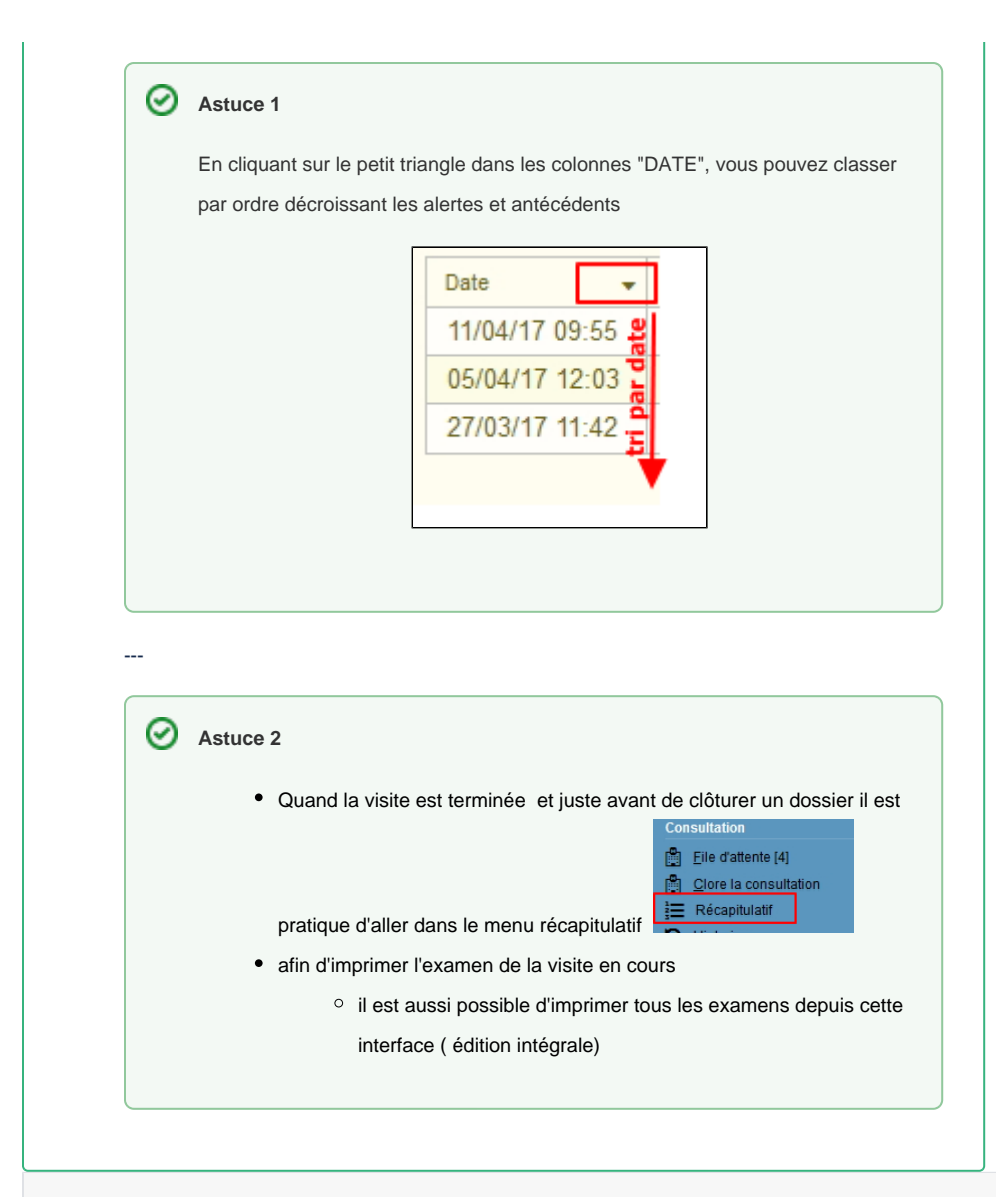

#### **Dans cette page**

- [Présentation](#page-0-0)
- [Alerte](#page-0-1)
- [Depuis la version 1.1.0 Fenêtre des alertes](#page-0-2)
- [Antécédents](#page-1-0)
- [Examens](#page-1-1)
- [Récapitulatif des impressions](#page-3-0)
- [Astuces](#page-3-1)

### **En savoir plus**

- [125 Le bloc Dossier Etudiant et les fiches médicales](https://wikidocs.univ-lorraine.fr/pages/viewpage.action?pageId=210501740)
- [255 Gestion des modèles](https://wikidocs.univ-lorraine.fr/pages/viewpage.action?pageId=211224316)